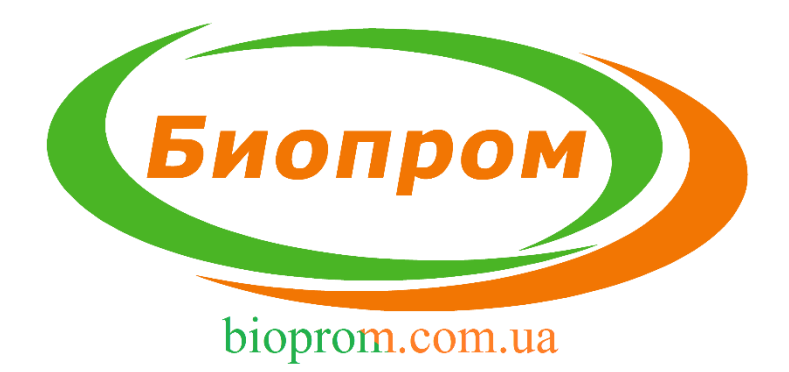

# ИНСТРУКЦИЯ ПО ЭКСПЛУАТАЦИИ ЭЛЕКТРОННОГО БЛОКА УПРАВЛЕНИЯ ТВЕРДОТОПЛИВНЫМ КОТЛОМ **AIR BIO PID**

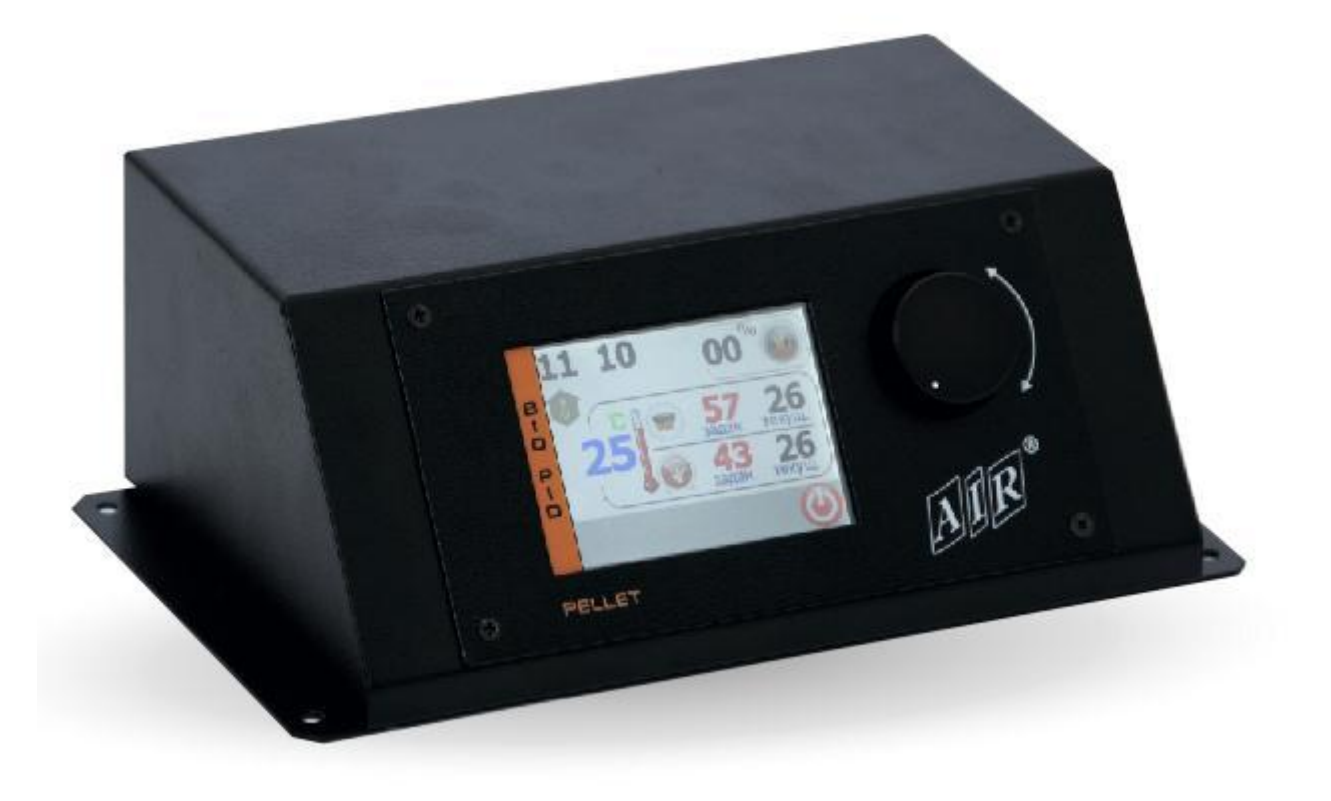

# Оглавление

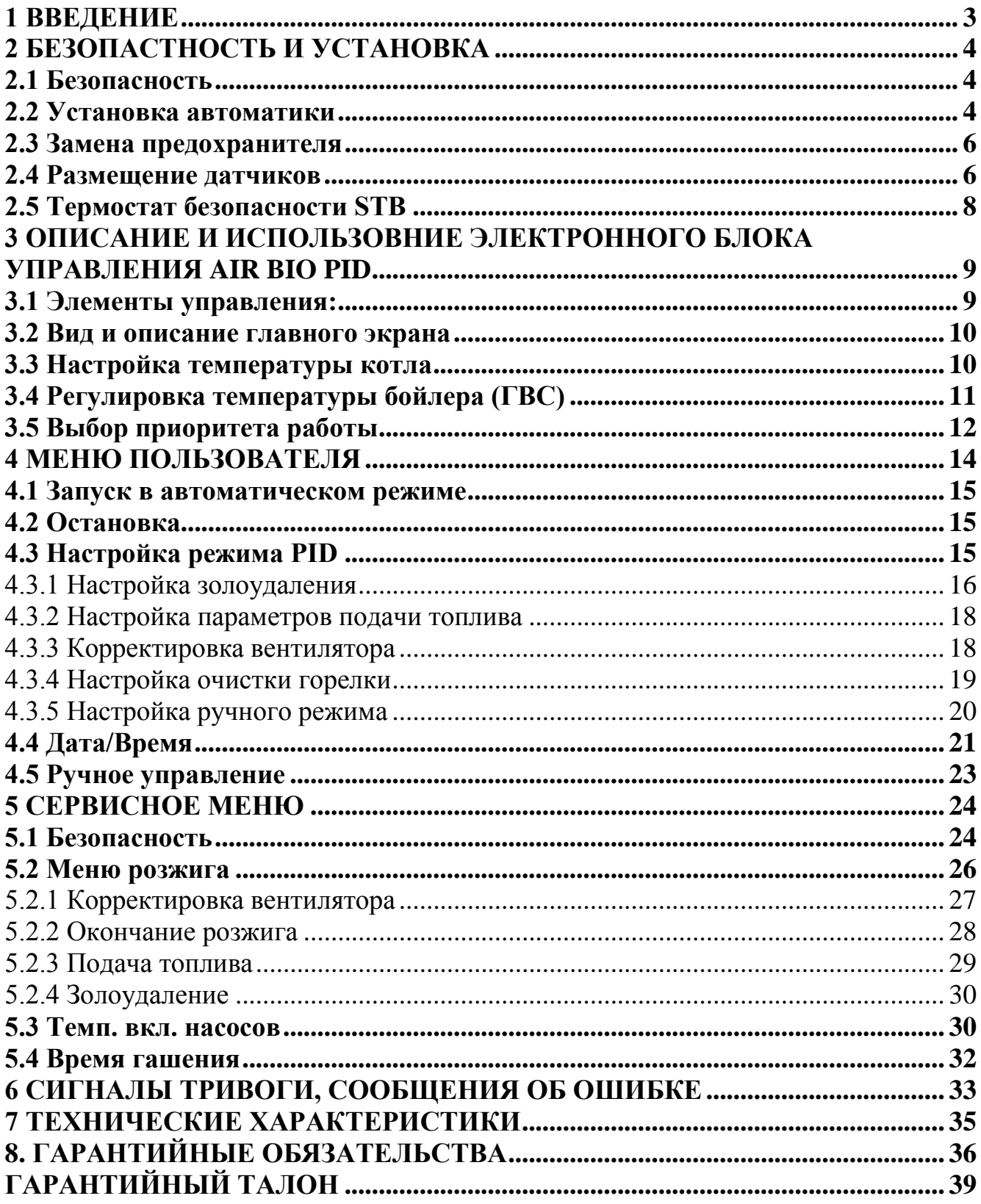

### 1 ВВЕДЕНИЕ

<span id="page-2-0"></span>Блок управления AIR BIO PID (далее контроллер), предназначен для управления котлом центрального отопления (далее ЦО), оснащенного горелкой с червячным питателем. Контроллер управляет: плавным изменением мощности вентилятора, включением насоса ЦО и горячего водоснабжения (далее ГВС), а также широко используется в пеллетных горелках с автоматическим розжигом.

Благодаря возможности подключения, через интерфейс RS 485, модулей расширения, AIR BIO PID также управляет клапаном смесителя трех- или четырехходового клапана и дополнительным смешивающим насосом, частотным преобразователем (для мощных насосов), а также регулированием уровня топлива в бункере. Кроме того, к контроллеру может быть подключен модуль GSM, который используется для контроля работы котла через мобильную сеть.

Также, контроллер AIR BIO PID может работать с комнатным термостатом, работающим на основе контакта замкнут/разомкнут.

Контроллер управляет двумя независимыми процессами:

а) регуляция температуры:

устанавливает необходимую мощность Алгоритм PID котла ЛЛЯ достижения нужной температуры, благодаря чему нет резких изменений температуры в дымоходе, а также в камере сгорания. Процесс горения может быть постоянным, без перерывов, с мощностью от 5% (состояние поддержки огня) до 100% (максимальная мощность котла).

б) регулирование процесса сжигания:

Программное обеспечение Автоматическое дозирование топлива. автоматически изменяет количество топлива.

Контроллер выпускается в металлическом корпусе, как отдельно стоящее устройство для установки на котле либо в другом удобном месте.

В стандартную комплектацию входит:

- датчик температуры ЦО длиной 4м;

- датчик температуры ГВС 4м;
- датчик температуры корзины  $2<sub>M</sub>$ ;
- датчик температуры дымовых газов 4м;
- шнур подключения горелки  $2m$ ;
- шнур питания  $2$ м;

- предохранитель  $10A - 2$  шт;

- хомут для закрепления датчиков температуры, металлический - 2 шт.

Польза и выгода от использования контроллера AIR BIO PID:

- экология: низкий уровень пыли и газов вредных для окружающей среды, низкая температура дымовых газов

- экономия: эффективное использование топлива

### <span id="page-3-1"></span>2 БЕЗОПАСТНОСТЬ И УСТАНОВКА

#### 2.1 Безопасность

<span id="page-3-0"></span>Перед началом установки, необходимо внимательно ознакомиться со следующими требованиями, а также их выполнить:

- контроллер не может быть использован не по назначению.

- контроллер не должен быть использован в местах:

а) с высоким содержанием пыли,

- б) подверженных воздействию высоких электромагнитных помех,
- в) с высокой влажностью.
- г) подверженных воздействию прямых солнечных лучей,
- д) в среде легковоспламеняющихся газов.

 $-$  следует использовать дополнительные средства зашиты предохраняющие котел и инсталляцию от повреждений в случае отказа контроллера или ошибок в программном обеспечении, AIR BIO PID не может быть использован в качестве единственной защиты от чрезмерного превышения температуры в котле и от возврата пламени в реторту. Поэтому следует дополнительные устройства защиты, использовать например, термостат безопасности STB и дополнительную защиту реторты - систему заливки водой емкости с топливом, и др.

#### 2.2 Установка контроллера

<span id="page-3-2"></span>При установке и эксплуатации следует придерживаться следующих правил:

связанные  $-$  Bce работы.  $\mathbf{c}$ установкой/демонтажем монтажные контроллера или электропроводки, должны осуществляться после отключения его от электросети.

- Начиная эксплуатацию, следует внимательно ознакомиться с данной инструкцией.

– Подключая контроллер, проверьте, чтобы электрические параметры питающей сети соответствовали его диапазону работы.

- Избегать подключения к одной электрической цепи с двигателями и устройствами, вызывающими другими импульсные помехи (например, стиральные машины, холодильники, и т.д.)

периферических  $-$  Перед подключением каких-либо Проводов  $\mathbf{M}$ устройств, обязательно отключить электропитание от контроллера.

 $-$  Чтобы полностью ОТКЛЮЧИТЬ контроллер электропитания. **OT** необходимо вынуть штепсель из розетки, в частности когда он не будет использоваться некоторое время.

- Защищать провод электропитания от повреждений, на проводе не должны устанавливаться или кратковременно находиться какие-либо предметы.

 $\overline{4}$ 

 Все подключения выполнять в соответствии с монтажной схемой электрической инсталляции и местными нормами по электрической инсталляции.

 Запрещается прикасаться к контактам и другим компонентам, которые находятся под напряжением.

 Монтаж и демонтаж отдельно стоящего контроллера, а также вся проводка должны быть выполнены квалифицированным электриком, согласно действующим нормам.

 Разъёмы подключения внешних устройств к контроллеру находятся на задней панели (рис. 1).

 Производитель не несет ответственности за повреждения, связанные с неправильным подключением устройств к контроллеру.

 В случае возникновения каких-либо сомнений, касающихся безопасного подключения контроллера или его использования, следует связаться с поставщиком или производителем.

Использовать контроллер исключительно по назначению.

 Запрещается вносить изменения в электрические и механические узлы AIR BIO PID. Такие изменения могут быть причиной неправильной работы или выхода из строя контроллера.

 Запрещается просовывать через щели в корпусе контроллера какие-либо предметы во внутрь - это может стать причиной короткого замыкания, удара электрическим током, пожара или повреждения устройства.

 Не допускать попадания воды, влаги и пыли в контроллер - это может привести к его поломке, короткому замыканию, электрическому удару или пожару.

Не допускать, чтобы контроллер подвергался ударам и вибрациям.

 Перед началом каких-либо действий по консервации необходимо обязательно отключить контроллер от электропитания.

 Для чистки корпуса нельзя применять бензин, растворители и другие химические средства, которые могут повредить корпус. Рекомендуем использовать мягкую хлопчатобумажную ткань.

 Запрещена эксплуатация с поврежденными проводами. Поврежденный кабель можно заменить в сервисном центре, кабель должен быть новым, с такими же параметрами, как и оригинальный.

Все сервисные операции, кроме чистки, замены предохранителей и установки параметров, должны выполняться сертифицированным сервисным центром или сервисом производителя.

5

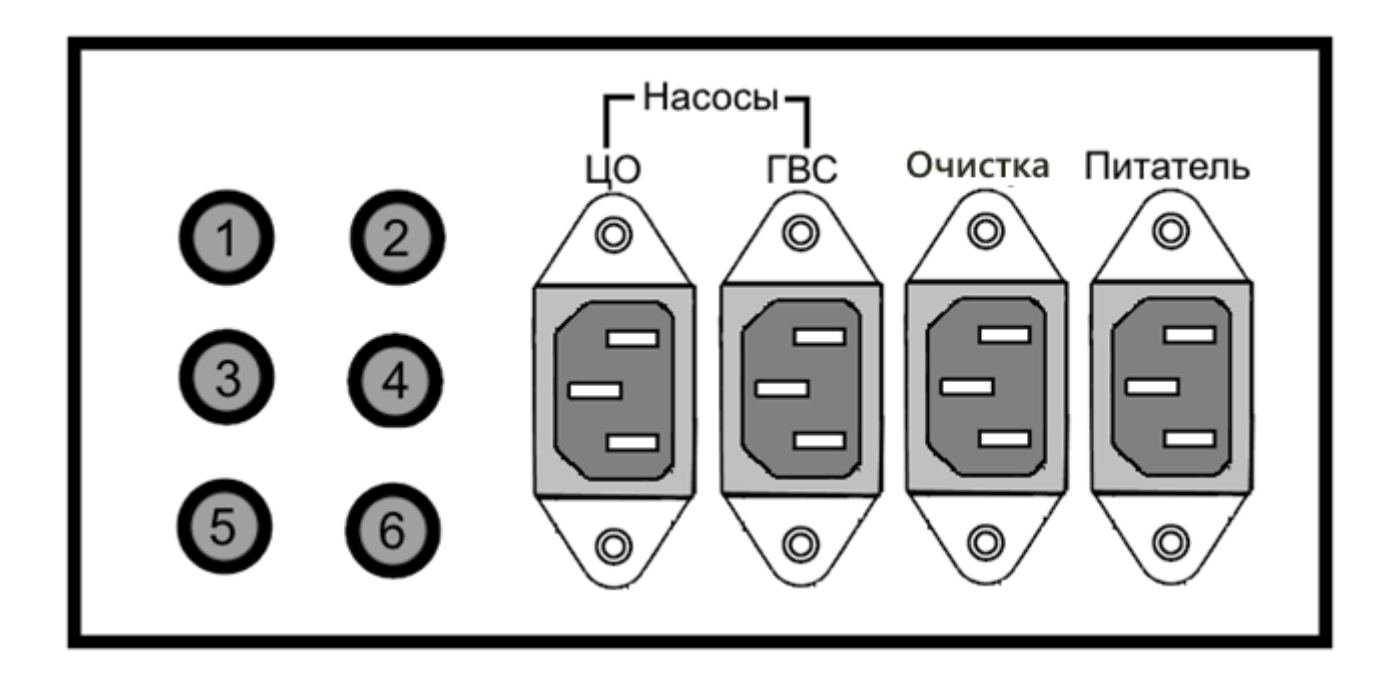

Рисунок 1 – Задняя панель контроллера.

- 1-Датчик ГВС.
- 2-Датчик ЦО.
- 3-Датчик корзины
- 4-Датчик топочных газов.
- 5-Шнур подключения горелки.
- <span id="page-5-0"></span>6- Питание автоматики.

### **2.3 Замена предохранителя**

Перед заменой предохранителей в контроллере, следует убедиться, что он отключен от электросети.

Разъем предохранителя выведен на корпус контроллера. Гнездо предохранителя обозначены "FUSE"(рис. 3).

Для замены демонтировать крышку гнезда предохранителя, а затем заменить предохранитель на аналогичный.

### **2.4 Размещение датчиков**

<span id="page-5-1"></span>На рисунке 2 показано схематическое расположение датчиков температуры.

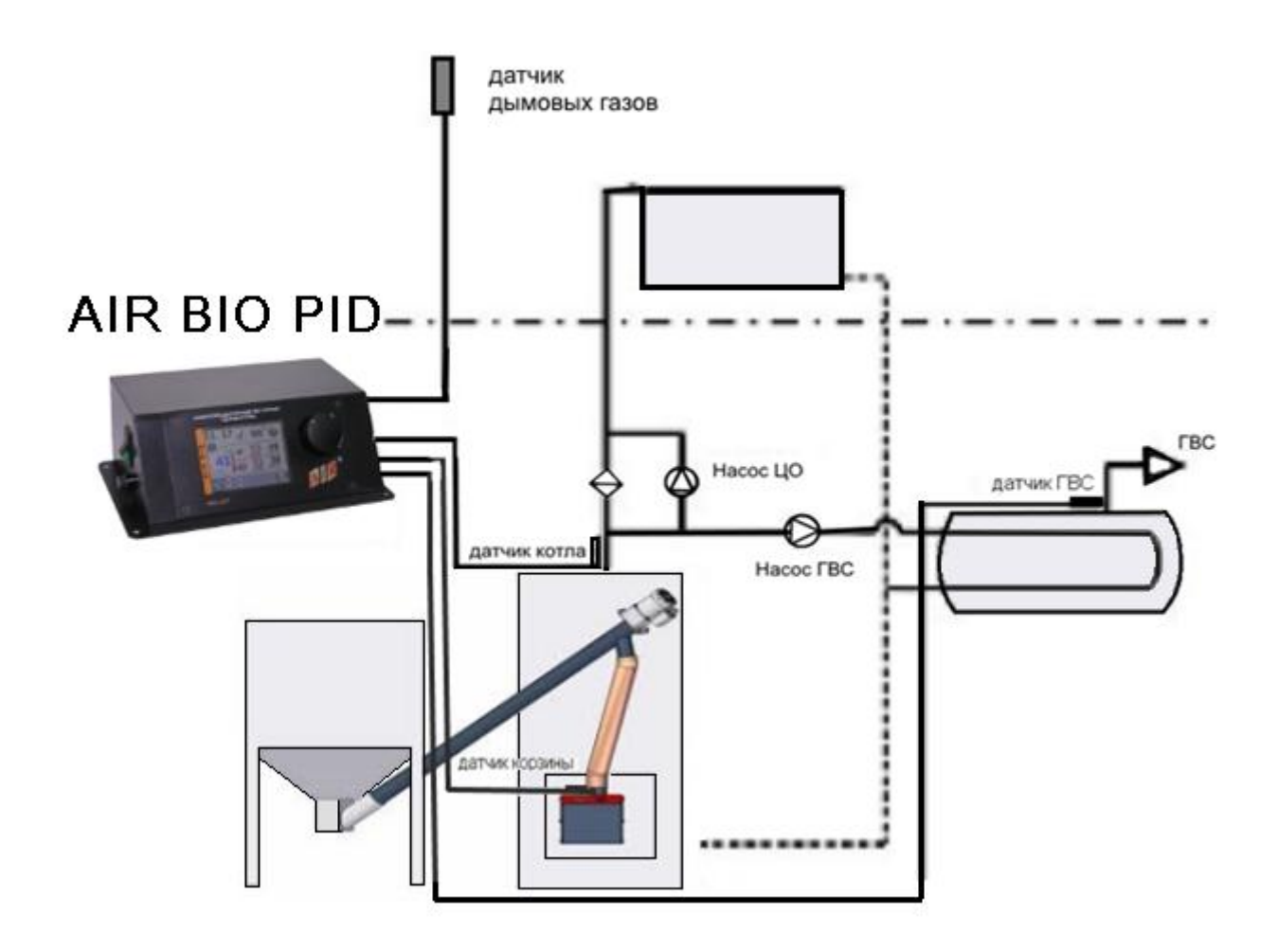

Рисунок 2 – Схематическое расположение датчиков температуры

**Датчик температуры котла** должен быть помещен в сухую погружную гильзу на котле. В случае отсутствия посадочного места в котле, датчик должен быть установлен на питающей трубе котла, установите его так, чтобы сохранить близкий контакт с источником тепла. Для корректного определения температуры датчик следует изолировать от окружающей среды, утеплив его не горючим материалом

**Датчик температуры** горячей воды должен быть установлен в сухой погружной гильзе в бойлере.

**Датчик температуры** корзины, следует установить на пеллетоприемнике, в посадочное место датчика.

**Датчик температуры** дымовых газов разместить в борове котла.

### **2.5 Термостат безопасности STB**

<span id="page-7-0"></span>Производитель рекомендует установить ТЕРМОСТАТ БЕЗОПАСНОСТИ STB, который защищает котел от перегрева в случае неконтролируемого увеличения температуры.

Термостат с помощью монтажной пружины следует установить на подающей трубе таким образом, чтобы он плотно прилегал к поверхности трубы.

Условием повторного включения термостата является температура ниже  $80 \pm 5$ °C.

# <span id="page-8-0"></span>**З ОПИСАНИЕ И ИСПОЛЬЗОВНИЕ КОНТРОЛЛЕРА AIR BIO PID**

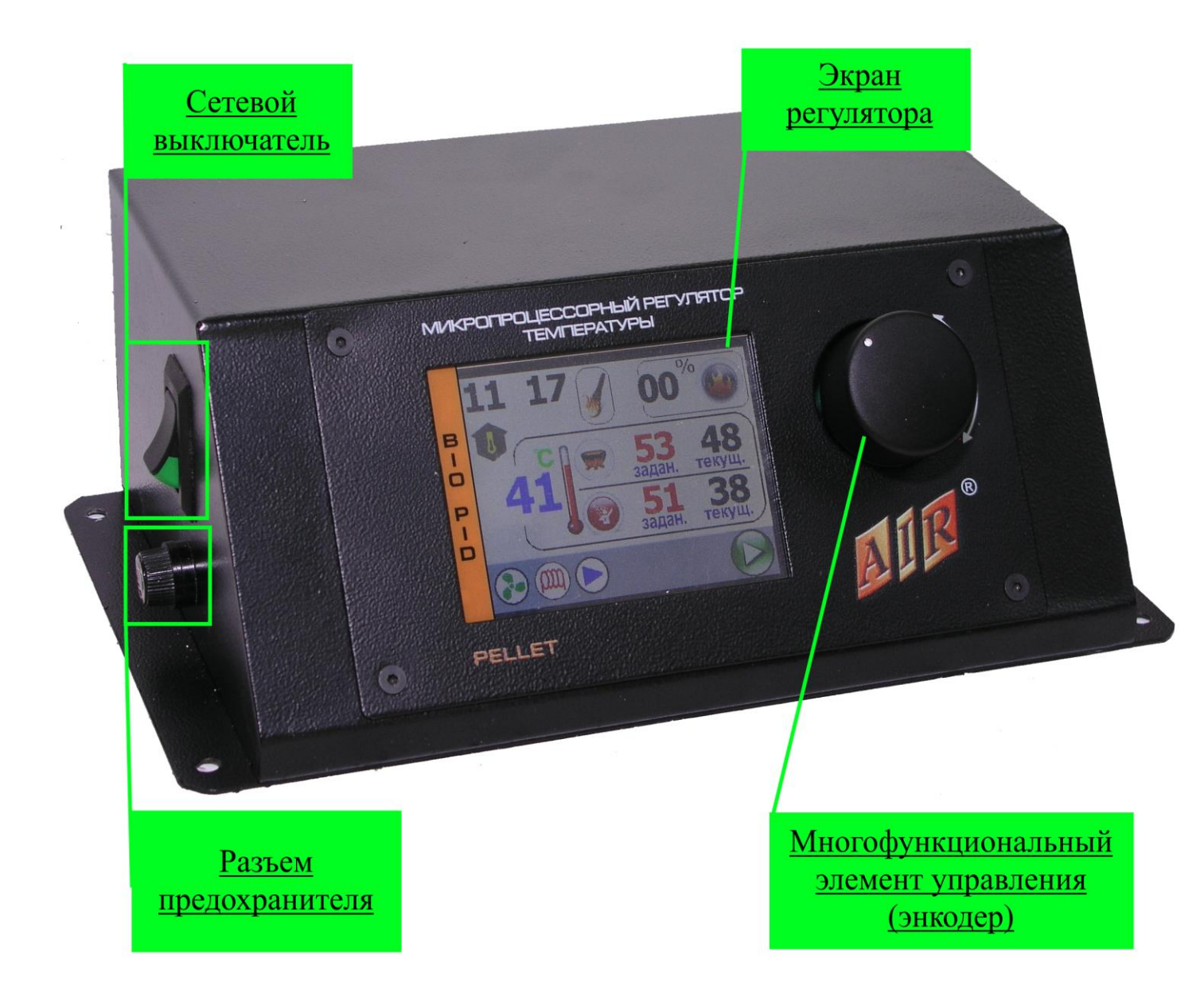

Рисунок 3 – Внешний вид контроллера

### 3.1 Элементы управления:

- Сетевой выключатель: включение/ выключение питания контроллера.

<span id="page-8-1"></span>- Многофункциональный элемент управления (энкодер): соединяет в себе кнопку выбора пункта меню и поворотный механизм, для перемещения по меню. Поворот ручки на главном экране - изменение настроек температуры ЦО. Нажатие на єнкодер открывает меню контроллера.

### **3.2 Вид и описание главного экрана**

<span id="page-9-0"></span>На дисплее AIR BIO PID отображается текущее состояние работы котла (рис. 4):

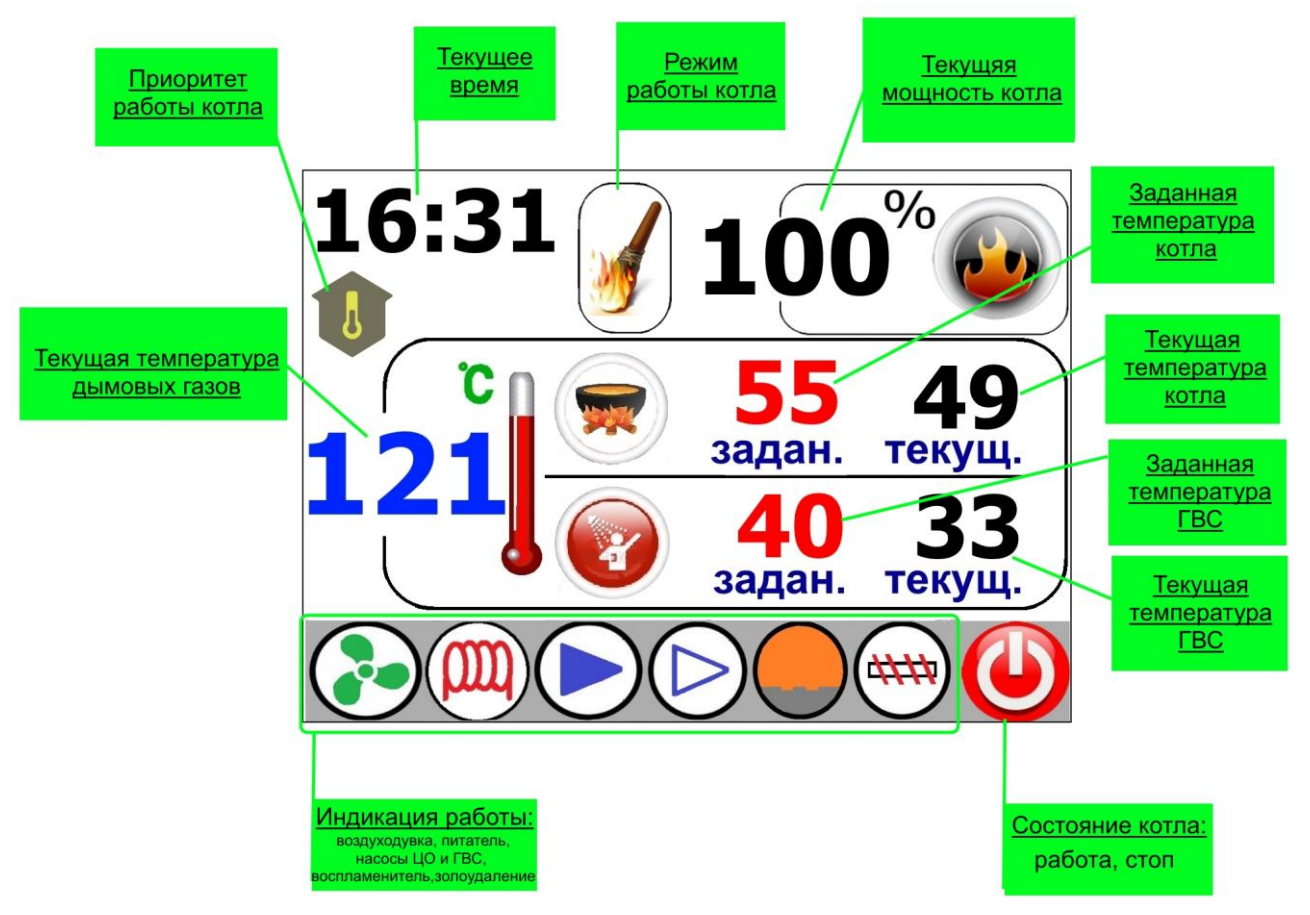

Рисунок 4 – Главный экран AIR BIO PID

### <span id="page-9-1"></span>**3.3 Настройка температуры котла**

Настройка температуры котла производится поворотом ручки энкодера.

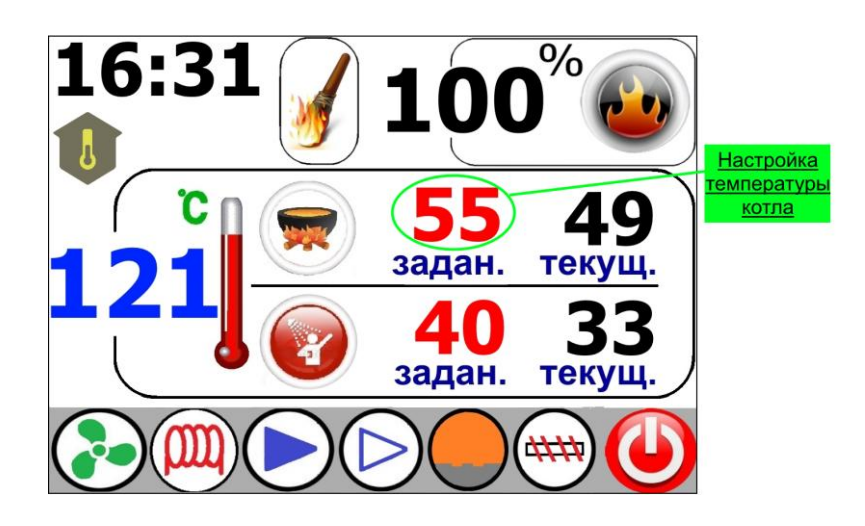

Рисунок 5 – Изменение температуры котла

Понижение значения температуры котла, пока на дисплее не появится иконка <sup>stop</sup>, приведет к выключению котла. Эта функция используется в случае, если в системе центрального отопления используется вторая система, которая нагревает воду (ГВС). (Эта функция используется только в летнее время, если к контроллеру не подключен датчик температуры ГВС эта функция не возможна).

### **3.4 Регулировка температуры бойлера (ГВС)**

<span id="page-10-0"></span>Для изменения параметров нагрева бойлера необходимо зайти в меню (рис 6)

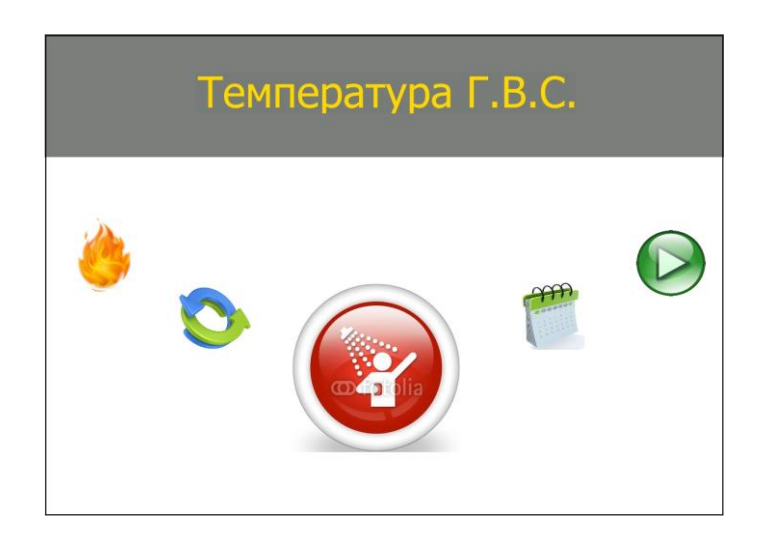

Рисунок 6 – Меню контролера

Проворачивая ручку энкодера выбрать иконку, **Мастройка ГВС»**. При нажатии на энкодер откроется меню настройки бойлера (рис 7).

В данном меню настраиваются параметры работы ГВС. Температура нагрева бойлера - от 40°С до 80 °С, с шагом 1°С; гистерезис насоса – 1°С до 10°С, с шагом 1°С.

Поворотом энкодера выбирается нужный параметр ГВС (выбранный элемент окаймлен красным прямоугольником). Для его изменения нужно нажать на энкодер, после чего цифры поменяют свой цвет на красный – можно изменять параметр. Поворотом энкодера выставляется нужное значение параметра. Повторное нажатие на энкодер подтверждает изменение параметра, цифры снова становятся черного цвета. После того как настроены все параметры, для возврата в главное меню нужно выбрать иконку  $\blacktriangleright$ , и нажать на энкодер.

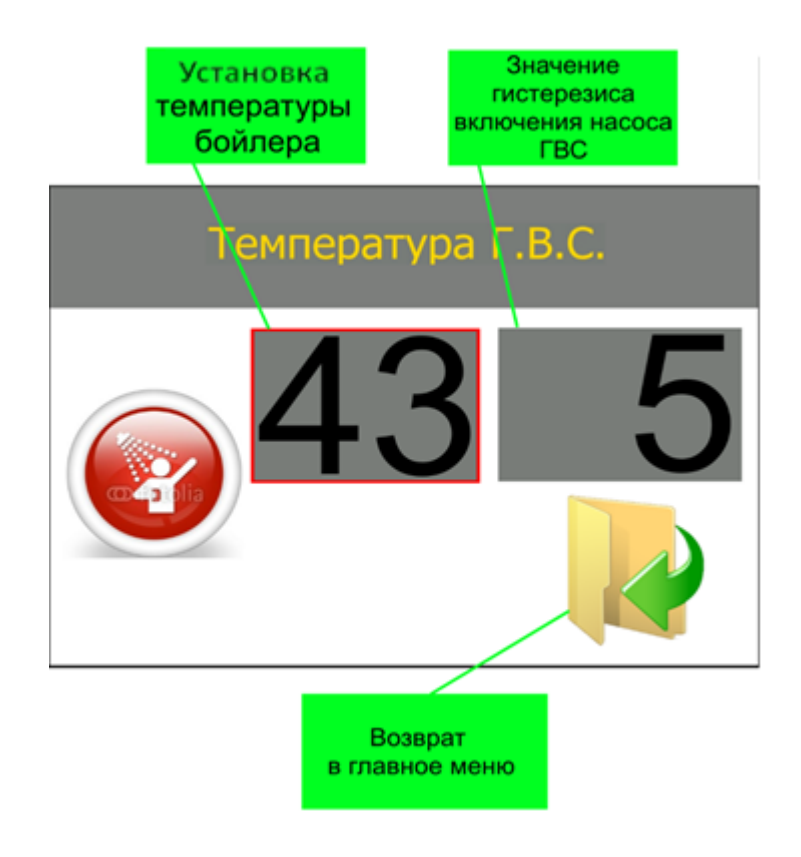

Рисунок 7 – Меню настройки параметров ГВС

# 3.5 Выбор приоритета работы

<span id="page-11-0"></span>Для выбора режима работы нужно перейти в главное меню и выбрать иконку, О, «Режим работы» (рис. 8).

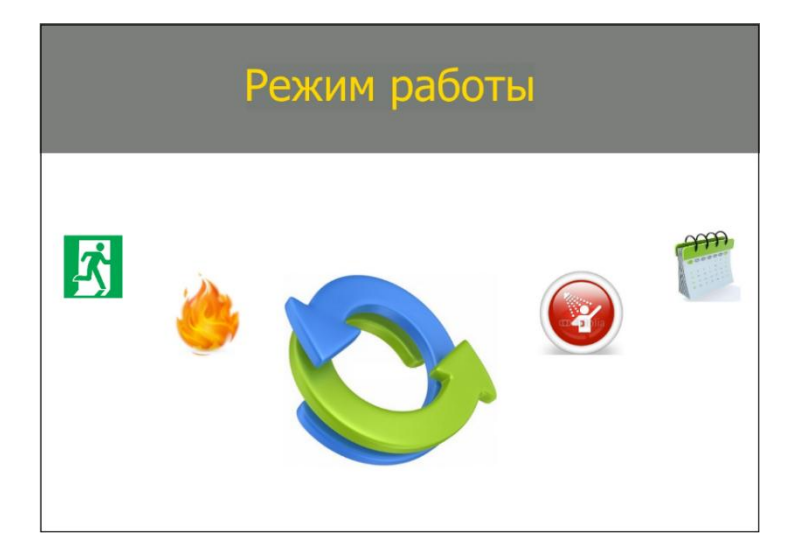

Рисунок 8 - Главное меню (выбор режима работы)

Нажимаем на энкодер, открываем меню выбора режима работы (рис. 9).

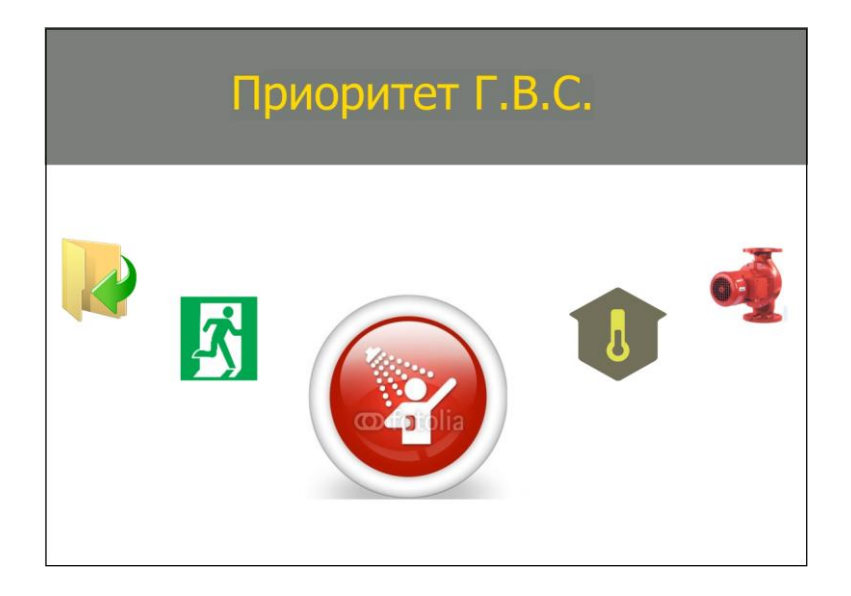

Рисунок 9 – Меню режима работы котла

Меню содержит три иконки режима работы. Поворотом энкодера выбираем нужный режим и нажатием на него, тем самым подтверждаем выбор.

– **U**, отопление дома; **Дели параллельные насосы;** , приоритет ГВС;

<span id="page-12-0"></span> После подтверждения выбора, контроллер выйдет на основной экран и в соответствующем месте появится индикация режима.

# **4 МЕНЮ ПОЛЬЗОВАТЕЛЯ**

Для входа в меню пользователя, находясь на главном экране, (рис 4) нажимаем на энкодер. На экране отобразится меню пользователя (рис. 6,7):

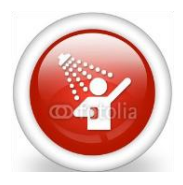

Температура ГВС – меню настройки параметров ГВС, пункт 3.4 инструкции.

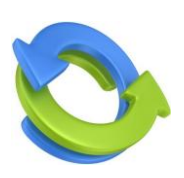

Режим работы – выбор режима работы котла, пункт 3.5 инструкции.

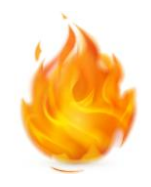

Настройка режима PID – используется для настройки параметров работы котла во время процесса сжигания. Здесь задаются параметры: времени и пауза подачи топлива, мощность вентилятора, время работы внутреннего шнека.

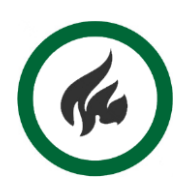

Принудительная работа – эта функция используется для перевода горелки из режима розжига в режим работы. Использовать только для принудительного перехода в работу.

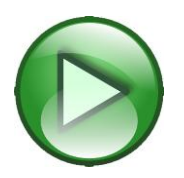

Розжиг/Гашение – используется для запуска горелки. При работе горелки – для выключения. Изображение изменится на

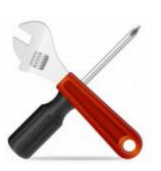

Сервисное меню – вход выполняется по коду. Содержит в себе другие меню. Меню открывается в соответствии с введенным цифровым кодом.

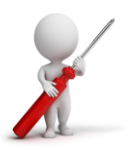

Ручное управление – используется для проверки всех силовых выходов, а также для ручного розжига котла.

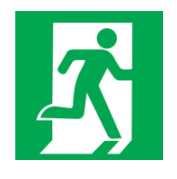

ВЫХОД – возврат на главный экран. При выборе режима работы и запуске горелки не используется, возврат на главный экран происходит автоматически.

### **4.1 Запуск горелки.**

<span id="page-14-0"></span>Контроллер AIR BIO PID может автоматически управлять процессом розжига и остановкой пеллетных горелкок.

Чтобы начать процесс розжига необходимо зайти в главное меню, выбрать пункт меню «Розжиг», , и нажать на энкодер. Изображение вернется на главный экран (рис. 4), а в верхней части экрана появится значок режима работы розжиг, . Когда горелка разгорелась, контроллер переходит в рабочий режим и начинает выполнять задание по набору температуры. На экране отобразится

значок режима работы,

Контроллер выполняет 3 попытки розжига, если они будут неудачны выведется сообщение об ошибке на экран, сопровождаемой звуковым сигналом.

## **4.2 Гашение**

<span id="page-14-1"></span>Функция предназначена для остановки работы горелки. Этот процесс занимает разное количество времени (см пункт 5.4 «Время гашения»),

Чтобы начать процесс гашения необходимо нажать энкодер, откроется главное меню, поворотом энкодера выбрать пункт меню «Гашение», нажать энкодер. Изображение вернется на главный экран , в верхней части экрана выведется значок режима работы гашение,

## **4.3 Настройка режима PID**

<span id="page-14-2"></span>В данном меню настраиваются параметры работы котла в процессе сжигания топлива. Включает в себя следующие пункты:

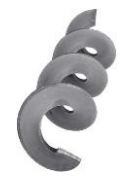

Внутренний шнек – настраивается время работы внутреннего шнека.

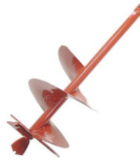

Подача топлива – настраиваются время работы и пауза шнекового питателя.

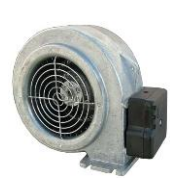

Корректировка вентилятора – настраивается максимальная и минимальная мощность работы вентилятора.

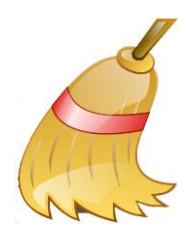

Очистка – настройка параметров очистки топки.

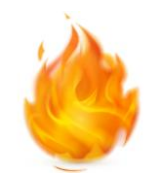

Мощность, % – используется для настройки параметров работы контроллера в ручном режиме. Позволяет задать мощность горелки и гистерезис выхода из режима «Ожидание».

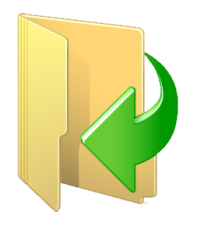

Назад – возврат в предыдущее меню.

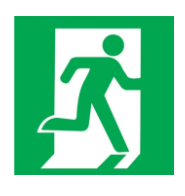

ВЫХОД – возврат на главный экран регулятора. При выборе режима работы и запуске горелки не используется, возврат на главный экран происходит автоматически.

# **4.3.1 Настройка работы внутреннего шнека**

Для изменения параметров работы внутреннего шнека необходимо зайти в

<span id="page-15-0"></span>меню «Настройки режима PID», выбрать пункт меню «Внутренний шнек», нажать на энкодер – откроется окно настройки времени подачи топлива в топку (рис. 10).

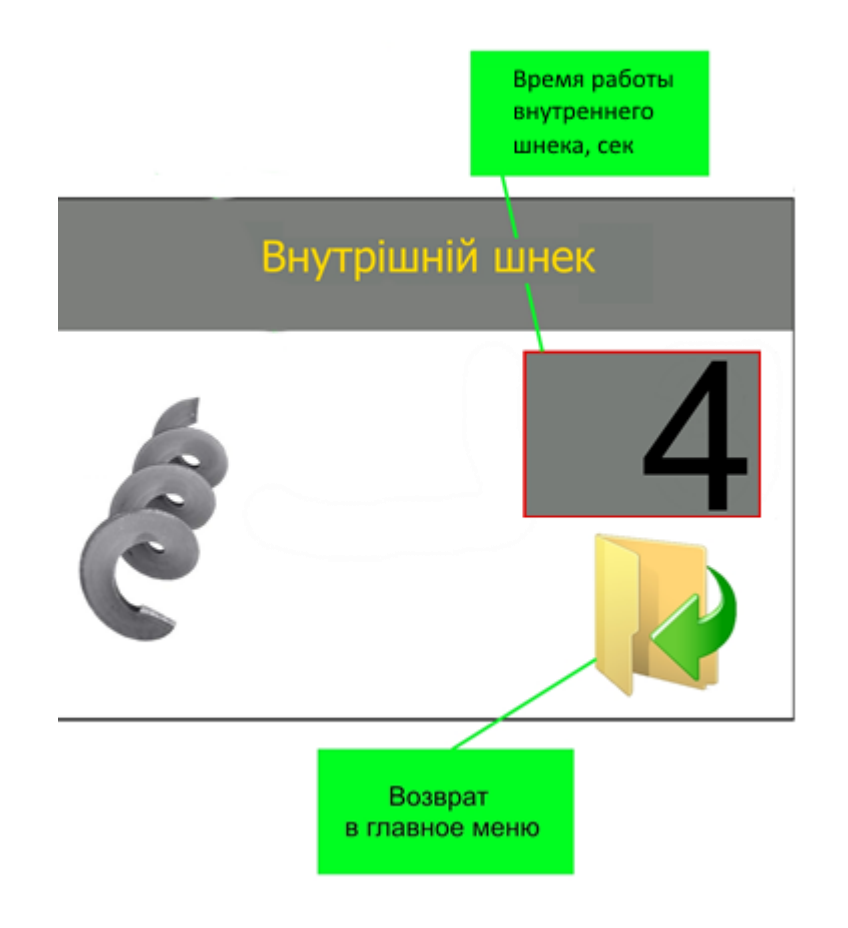

Рисунок 10 – Окно настройки работы внутреннего шнека

Для изменения значения необходимо нажать энкодер – цифры поменяют свой цвет на красный, установить нужное значение и подтвердить его повторным нажатием на энкодер – цифры примут свой прежний вид. Время работы изменяется в пределах от 1 до 99 секунд.

<span id="page-16-0"></span>Для выхода из окна настройки внутреннего шнека переместить курсор рамку на иконку «Назад», **М**, и нажать на энкодер, контроллер перейдет в меню «Настройки режима PID».

### **4.3.2 Настройка параметров подачи топлива**

Для изменения параметров подачи топлива необходимо зайти в меню «Настройки режима PID», выбрать пункт меню «Подача топлива», Х, нажать на энкодер – откроется окно настройки параметров подачи топлива (рис. 11).

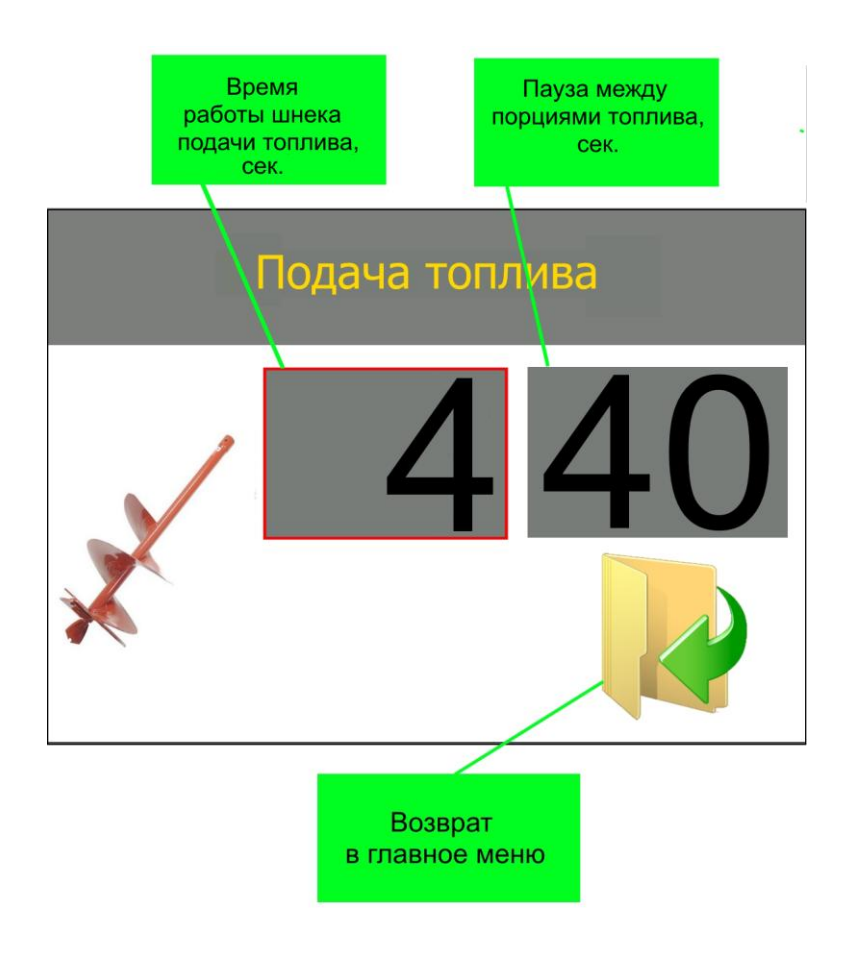

Рисунок 11 – Окно настройки параметров подачи топлива

Изменение значения параметров аналогично пункту 4.1.1. Пределы значения параметров:

- время работы шнека подачи топлива, сек: 1-99;
- пауза между порциями топлива, сек: 1-99.

Для выхода из окна настройки подачи топлива переместить курсор - рамку

на иконку «Назад», К, и нажать на энкодер, контроллер перейдет в меню «Настройки режима PID».

#### **4.3.3 Корректировка вентилятора**

<span id="page-17-0"></span>Для изменение максимальной и минимальной мощности вентилятора необходимо зайти в меню «Корректировка вентилятора». Поворотом энкодера выбрать пункт меню «Корректировка вентилятора», **ОД**, нажать на энкодер – откроется окно настройки параметров работы вентилятора (рис. 12).

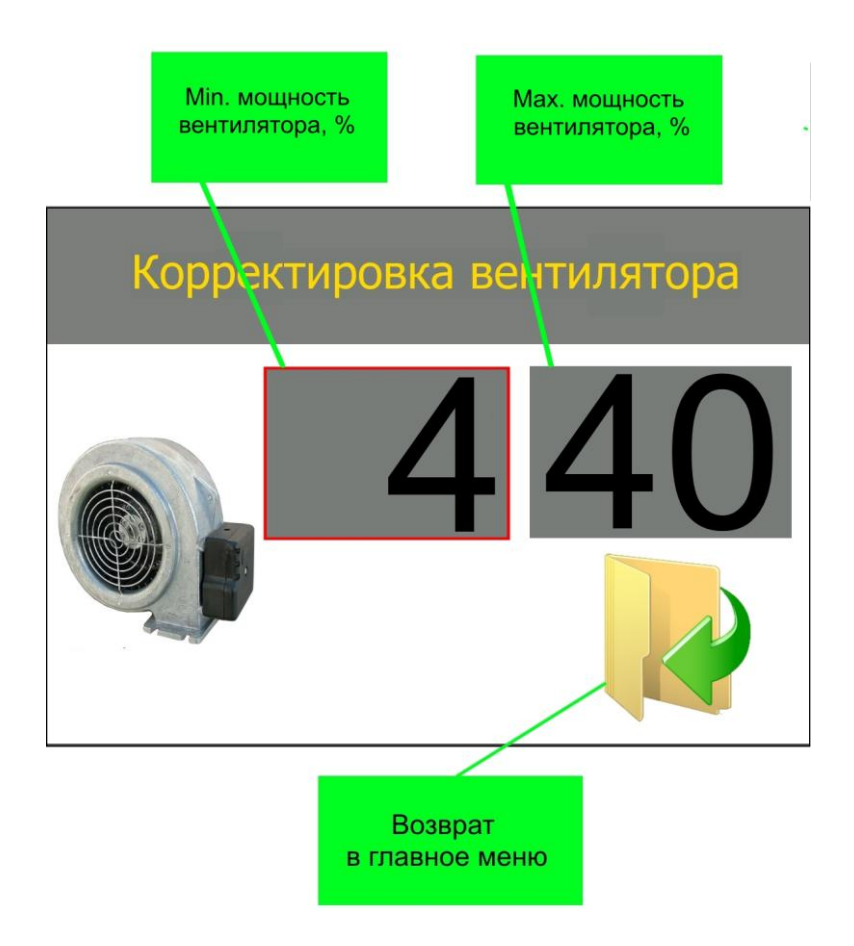

Рисунок 12 – Окно корректировки вентилятора

Изменение значения параметров аналогично пункту 4.1.1.

Пределы значения параметров:

минимальная мощность вентилятора,%: 1-98;

- максимальная мощность вентилятора,%: 1-99.

Для выхода из окна корректировки вентилятора переместить курсор рамку на иконку «Назад»,  $\mathbb{R}$ , и нажать на энкодер, контроллер перейдет в меню «Настройки режима PID».

## **4.3.4 Настройка очистки горелки**

<span id="page-18-0"></span>Для изменение времени и периодичности очистки необходимо зайти в меню «Очистка». Поворотом энкодера выбрать пункт меню «Очистка», **Нажать** на энкодер – откроется окно параметров очистки топки (рис. 13).

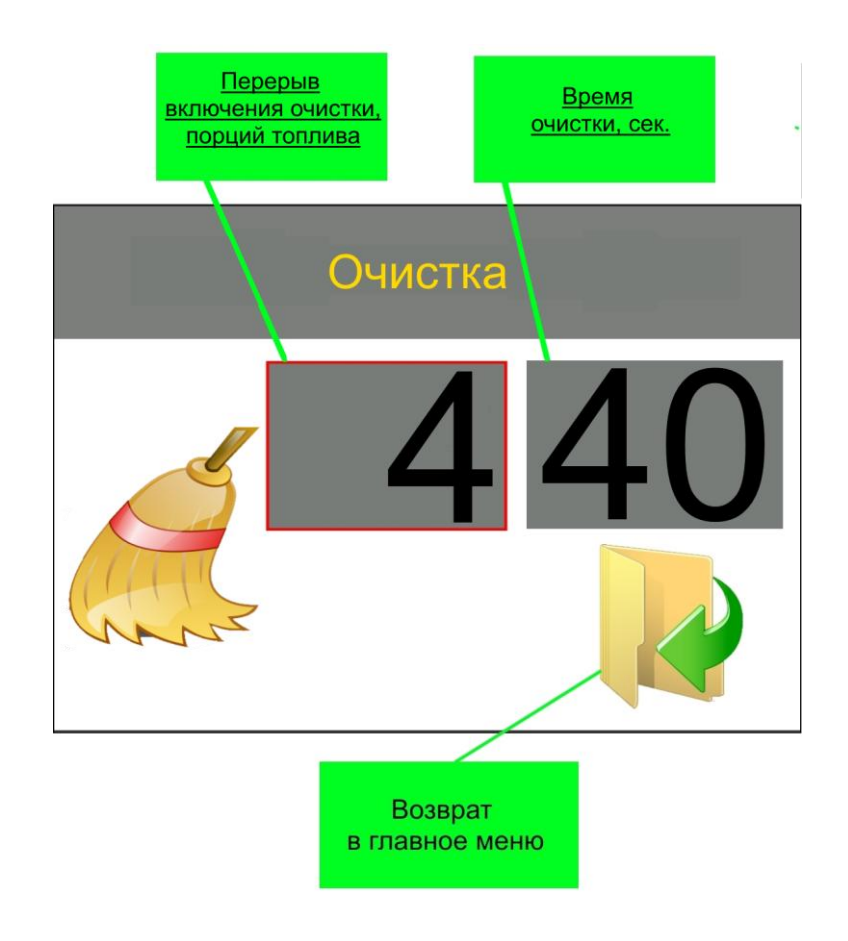

Рисунок 13 – Окно настройки параметров очистки горелки

Изменение значения параметров аналогично пункту 4.1.1.

Пределы значения параметров:

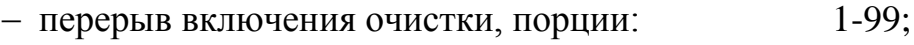

 $-$  время работы, сек:  $1-99$ .

Для выхода из окна очистки переместить курсор - рамку на иконку «Назад», И, и нажать на энкодер, контроллер перейдет в меню «Настройки режима PID».

#### **4.3.5 Настройка ручного режима**

<span id="page-19-0"></span>Ручной режим используется для работы контроллера на заданной мощности до достижения выставленной температуры, затем происходит переход в состояние «Поддержка», в котором горелка работает на 5% % (мощность работы можно изменить, см. пункт 5.5) мощности без подачи топлива. При снижении температуры на значения гистерезиса от заданной включается режим «Розжиг» и работа контроллера повторяется.

Данный режим включается путем установки параметра мощности отличным от «0» (от «20» до «99»). Пункт меню настройки ручного режима представлен на рисунке 14.

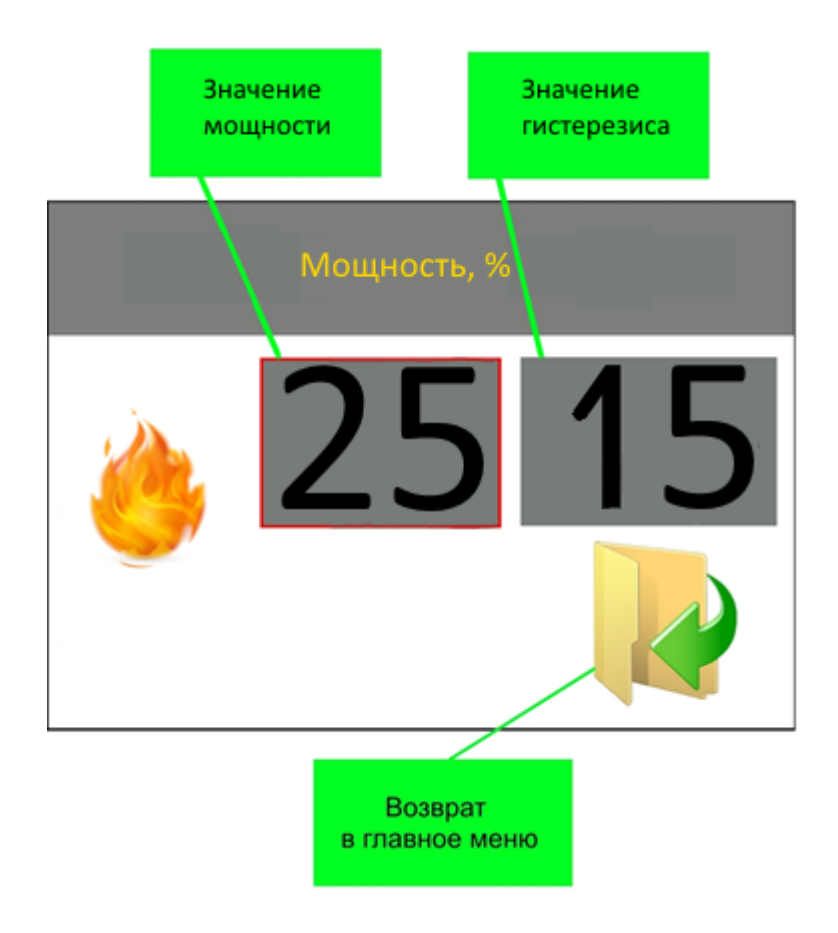

Рисунок 14 – Настройка ручного режима

## **4.4 Дата/Время**

<span id="page-20-0"></span>В контроллере имеется встроенный календарь и часы. Для изменения даты и времени необходимо зайти в меню «Дата/Время». Поворотом энкодера выбрать пункт меню «Сервисное меню», **А**, нажать на энкодер – откроется окно ввода кода (рис. 16). Необходимо ввести код **1111**, контролер перейдет в меню «Дата/Время»(рис. 15).

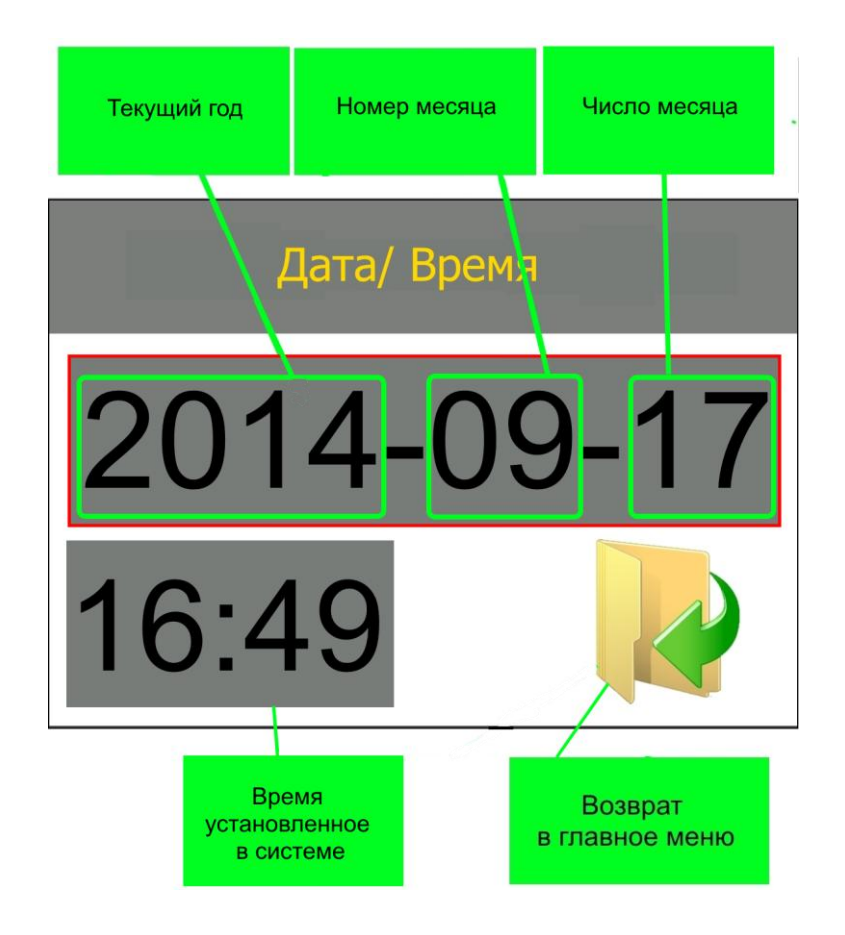

Рисунок 15 – Окно ввода даты и времени

Для изменения даты необходим переместить курсор - рамку на изображение даты и нажать на энкодер. Поворотом энкодера установить требуемый год, для подтверждения нажать на энкодер. После подтверждения года необходимо установить номер месяца, если значение месяца правильное – нажать на энкодер. Последним устанавливается текущее число (аналогично).

Для изменения времени необходимо переместить курсор рамку на изображение времени и нажать на энкодер. Сначала вводится часы, после вводится минуты.

Для выхода из окна ввода даты и времени переместить курсор - рамку на иконку «Назад»,  $\blacksquare$ , и нажать на энкодер, контроллер перейдет в главное меню.

### **4.5 Ручное управление**

<span id="page-22-0"></span>Функции ручного меню используются для принудительного включения силовых выходов контроллера.

# **!ВНИМАНИЕ!**

В ручном режиме контроллер выключает все силовые выходы и прекращает все действия по регулированию горения, контролю температуры ЦО и ГВС (работает только контроль аварийного тушения горелки).

Ручное управление работает только в режиме ожидания и используется для проверки силовых выходов и заполнения шнекового питателя.

В ручном управление представлены следующие элементы:

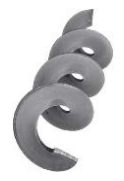

Внутренний шнек– вкл/выкл внутреннего шнека горелки.

Подача топлива – вкл/выкл шнекового питателя.

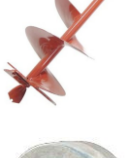

Вентилятор – вкл/выкл вентилятора. Мощность вентилятора настраивается в процентах.

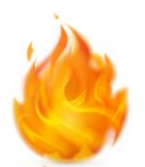

Тэн – вкл/выкл выхода нагревательного элемента.

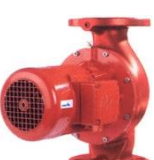

Насос Ц.О./Насос ГВС – вкл/выкл насос центрального отопления / ГВС

Назад – возврат в предыдущее меню.

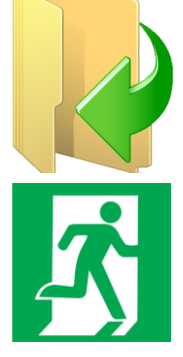

ВЫХОД – возврат на главный экран. При выборе режима работы и запуске горелки не используется, возврат на главный экран происходит автоматически.

### <span id="page-23-0"></span>**5 СЕРВИСНОЕ МЕНЮ**

Для входа в сервисное меню используется код, при вводе которого открывается одно из скрытых меню.

### **5.1 Безопасность**

<span id="page-23-1"></span>В меню безопасности устанавливается максимально допустимая температура котла, дымовых газов, пеллетоприемника. По достижению данных значение контроллер подаст звуковой сигнал с индикацией и перейдет в «Гашение»

Для входа в меню безопасности необходимо в главном меню выбрать пункт «Сервисное меню», **Да**, нажать на энкодер, в появившемся окне (рис. 16) ввести код 2222. Поворотом энкодера выбрать пункт «Безопасность»,  $\mathbb{M}$ ,

нажать на энкодер – на дисплее появится меню безопасности.

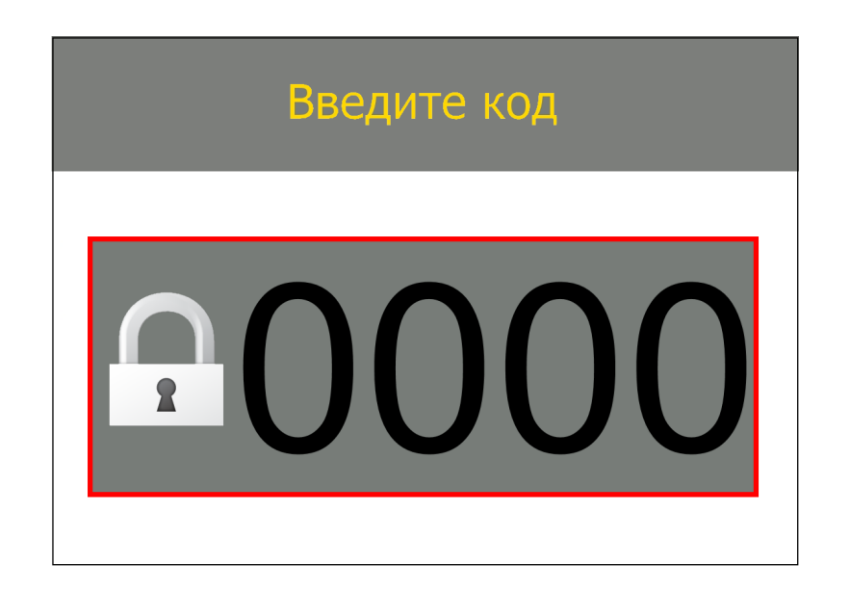

Рисунок 16 – Окно ввода кода

Меню безопасности содержит следующие пункты:

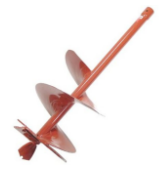

МАХ темп. пеллетоприемника – устанавливается температура в пеллетоприемнике, которая сигнализирует о обратном возгорании топлива. Пределы: 50 – 100°С

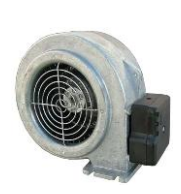

МАХ темп. газов – устанавливается температура дымовых газов. Превышение установленной температуры считается неправильной работой котла. Контроллер подает звуковой сигнал, начинает программу тушения горелки. Пределы: 50 - 400°С.

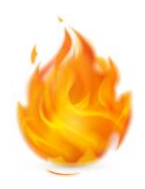

МАХ темп. котла – устанавливается максимально допустимая температура водяной рубашки котла. Во избежание вскипания котла горелка выполняет программу тушения. Пределы 50 – 100 °С.

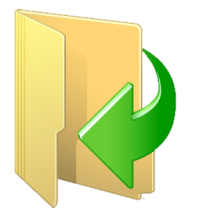

Назад – возврат в предыдущее меню.

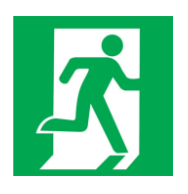

ВЫХОД – возврат на главный экран AIR BIO PID. При выборе режима работы и запуске горелки не используется, возврат на главный экран происходит автоматически.

# **!ВНИМАНИЕ!**

Не рекомендуется устанавливать МАХ темп. пеллетоприемника больше 75°С, так как данная температура явно свидетельствует о процессе обратного возгорания топлива. Завышенная величина данного показателя может привести к возгоранию бункера с топливом.

# **!ВНИМАНИЕ!**

Не рекомендуется устанавливать МАХ темп. газов больше 300°С, так как данная температура явно свидетельствует о неправильной работе системы (загрязнение тепло-отбирающей поверхности и др.). Завышенная величина данного показателя, может привести к выходу из строя датчика температуры дымовых газов (мах темп. 400°С), а также к физическому повреждению дымохода.

# **!ВНИМАНИЕ!**

Не рекомендуется устанавливать МАХ темп. котла выше 97°С для предотвращения вскипания котла.

# **!ВНИМАНИЕ!**

Производитель не несет ответственности за ущерб причинённый вследствие неправильной настройки параметров блока управления твердотопливным котлом .

### **5.2 Меню розжига**

<span id="page-25-0"></span>В меню розжига настраиваются параметры работы элементов, участвующих в процессе розжига горелки (только с автоматическим розжигом).

Для входа в меню розжига необходимо в главном меню выбрать пункт «Сервисное меню»,  $\bullet$ , нажать на энкодер, в появившемся окне (рис. 15) ввести

код 2222. Поворотом энкодера выбрать пункт «Меню розжига», **3222.** нажать на энкодер – отобразится меню розжига.

Меню содержит следующие пункты:

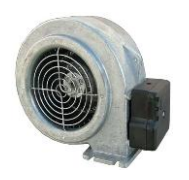

Корректировка вентилятора – в данном пункте устанавливается мощность вентилятора, в момент розжига горелки. В зависимости от применяемого топлива и мощности горелки этот параметр меняется.

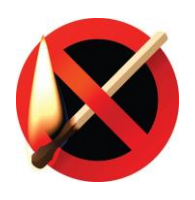

Окончание розжига – содержит параметры, на которые опирается контроллер, при определении наличия возгорания в топке горелки (условия перехода в рабочий режим).

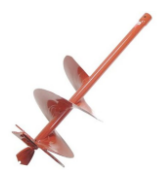

Подача топлива – настраивается время порции топлива при первом розжиге.

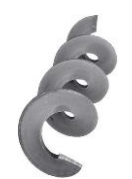

Внутренний шнек – настраивается пауза между включениями и время работы.

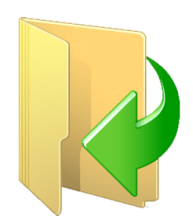

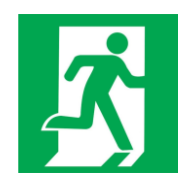

ВЫХОД – возврат на главный экран. При выборе режима работы и запуске горелки не используется, возврат на главный экран происходит автоматически.

# **5.2.1 Корректировка вентилятора**

<span id="page-26-0"></span>Данный пункт меню применяется для изменения мощности вентилятора в процессе розжига. Это позволяет уменьшить время розжига горелки в момент старта. Значение подбирается опытным путем. Параметр увеличивается с увеличением мощности горелки.

# **!ВНИМАНИЕ!**

Если максимально допустимого значения данного параметра не достаточно, рекомендуется уменьшить размер первой порции топлива при розжиге.

Для входа в окно изменения (рис. 17) необходимо в меню розжига поворотом энкодера выбрать пункт «Корректировка вентилятора», **ОД**, нажать на энкодер. В появившемся окне отобразится текущее значение параметра.

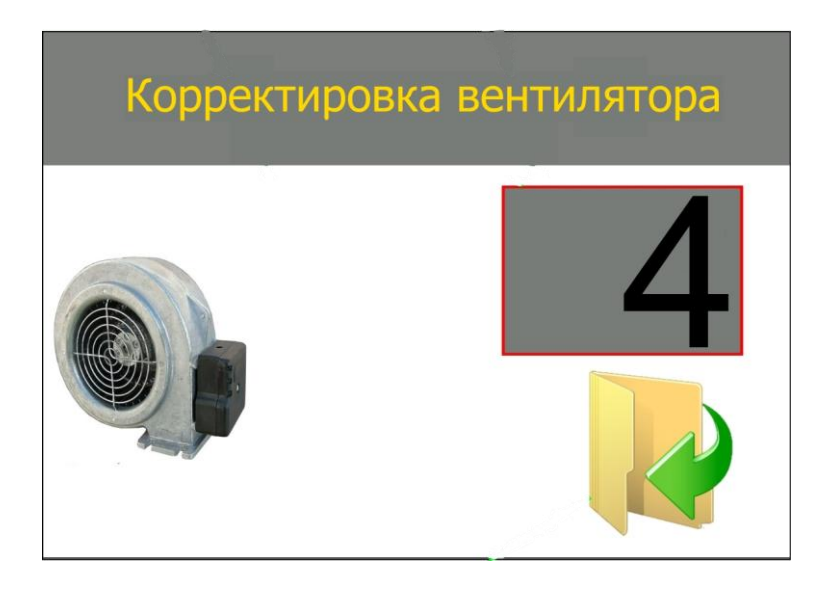

Рисунок 17 – Окно изменения мощности вентилятора (розжиг)

Что бы изменить значение параметра нужно нажать на энкодер, значение поменяет цвет символов на красный. Установить требуемое значение, повторным нажатием энкодера подтвердить введенное значение.

 $\pi$  пределы значения:  $1 - 30\%$ .

# **!ВНИМАНИЕ!**

Не рекомендуется устанавливать мощность вентилятора при розжиге ниже, чем минимальная мощность вентилятора установленная в пункте 4.1.3. Это может привести к отсутствию подачи воздуха в процессе розжига.

Для выхода из окна корректировки вентилятора переместить курсор рамку на иконку «Назад», М, и нажать на энкодер, контроллер перейдет в меню розжига.

#### **5.2.2 Окончание розжига**

<span id="page-27-0"></span>Для входа в окно изменения (рис. 18) необходимо в меню розжига поворотом энкодера выбрать пункт «Окончание розжига», **200**, нажать на энкодер. В появившемся окне отобразится текущее значение параметров.

Изменение значения параметров аналогично пункту 4.3.1.

Пределы значения параметров:

– рост температуры топочных газов, °С: 1-99;

– максимальное время розжига, минут: 1-99.

В данном окне вводятся значение роста температуры топочных газов, сигнализирующих о появление огня в топке горелки. Разница температуры измеряется после включения воспламенителя. При увеличении температуры, на заданное значение, контроллер переходит в рабочий режим.

Вторым параметром является максимальное время розжига (указывается в минутах). Это промежуток времени, за который, должна, увеличится температура топочных газов (произойти воспламенение топлива). При завершении времени будет произведен повторный розжиг.

Для выхода из окна окончания розжига, переместить курсор - рамку на иконку «Назад», К, и нажать на энкодер, контроллер произведет выход в меню розжига.

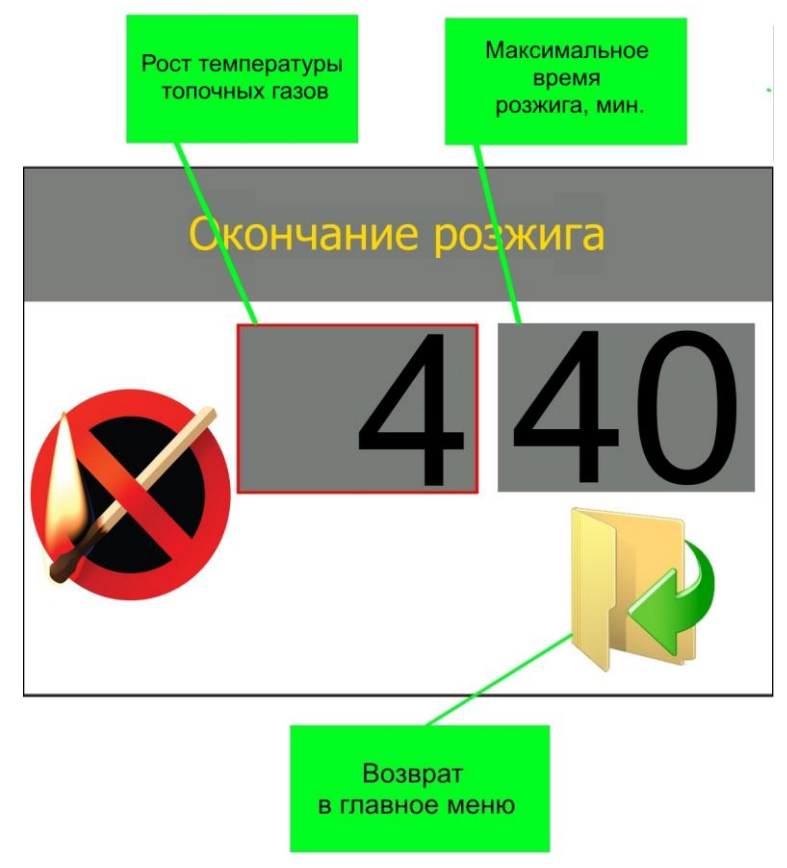

Рисунок 18 – Окно окончания розжига

### **5.2.3 Подача топлива**

<span id="page-28-0"></span>Для входа в окно изменения подачи топлива (рис. 19) необходимо в меню розжига выбрать пункт «Подача топлива», \*, нажать на энкодер. В появившемся окне отобразится текущее значение параметра.

Что бы изменить значение параметра, нужно нажать на энкодер, значение поменяет цвет символов на красный. Установить требуемое значение, повторным нажатием энкодера подтвердить введенное значение.

Пределы значения, сек:  $1 - 99$ .

Изменение времени подачи при розжиге предназначено для настройки оптимального времени воспламенения топлива при первом розжиге. Большое количество топлива приведет к большему задымлению, увеличенному времени розжига. Недостаточное количество топлива приведет к быстрому выгоранию начальной порции и как следствие, затуханию огня в горелке.

# **!ВНИМАНИЕ!**

Во время розжига, при большом задымлении камеры сгорания, **ЗАПРЕЩАЕТСЯ** открывать дверцу котла.

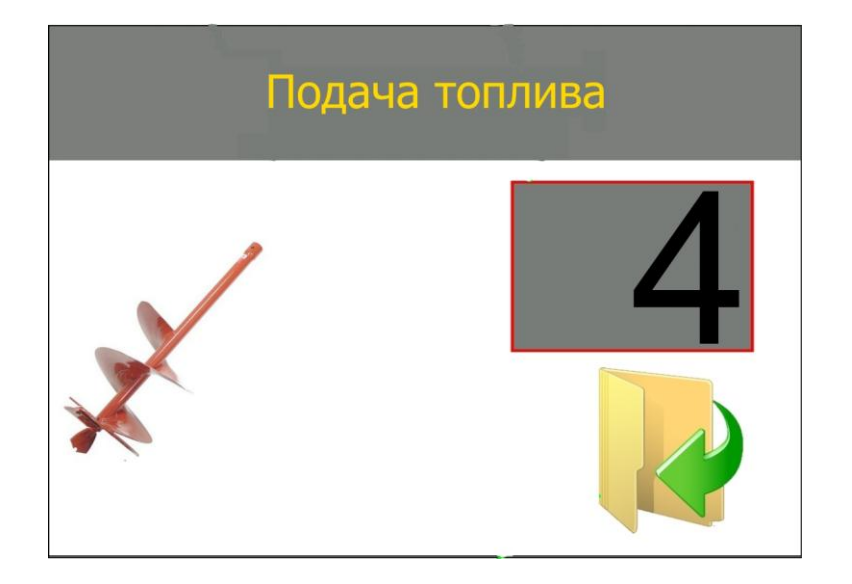

Рисунок 19 – Окно настройки подачи топлива (розжиг)

## **5.2.4 Внутренний шнек.**

<span id="page-29-0"></span>Для входа в окно изменения параметров внутренний шнек, необходимо в меню розжига выбрать пункт «Внутренний шнек», , нажать на энкодер. В появившемся окне отобразится текущее значение параметров.

Настройка производится аналогично пункту 4.3.1 отличие заключается в том, что данные значения применяются только в процессе розжига.

### **5.3 Температура включения насосов**

<span id="page-29-1"></span>В данном меню настраивается температура включения насосов и гистерезис выключения.

Для входа в меню «Темп. вкл. насосов» в главном меню выбрать пункт «Сервисное меню», **Дали в на энкодер**, в появившемся окне (рис. 16) ввести

код 2222. Выбрать пункт «Темп. вкл. насосов», **даль на энкодер** – контроллер отобразит меню насосов (рис. 20).

Изменение значения параметров аналогично пункту 4.1.1. Пределы значения параметров:

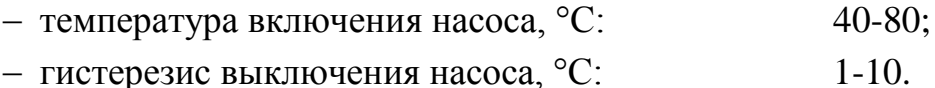

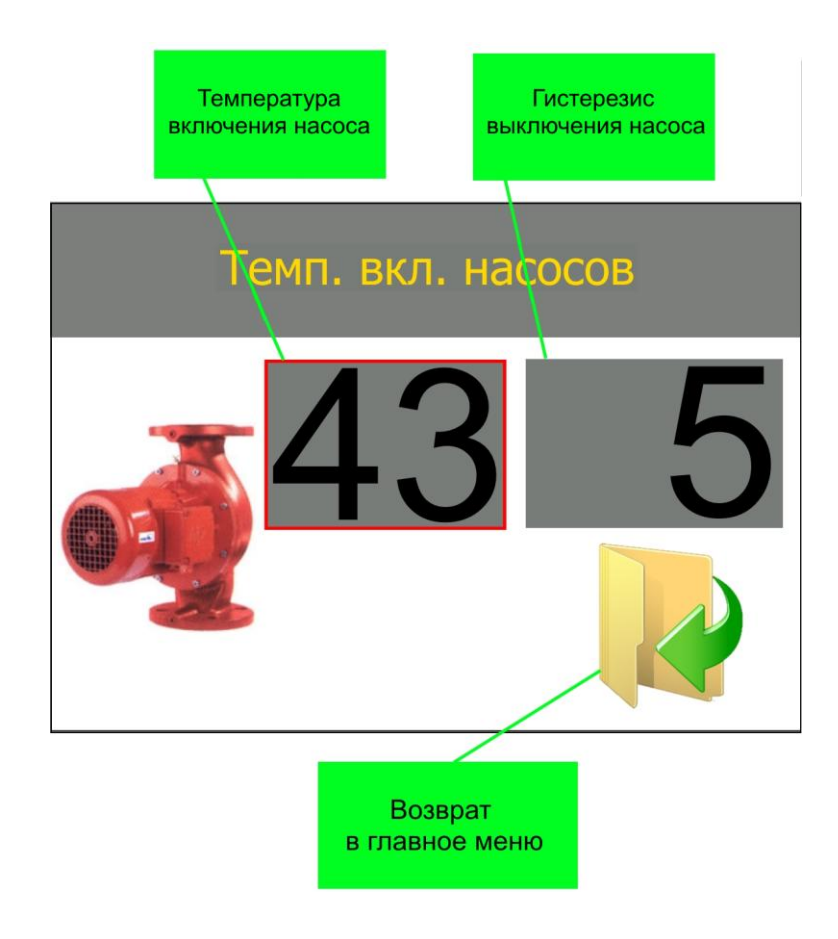

Рисунок 20 – Окно изменения параметров насоса

В данном окне изменяется температура включения насоса. Насос Ц.О. и насос Г.В.С. включаются лишь по достижению данной температуры и выключаются, когда температура воды, в котле, опустится ниже установленной температуры включения минус гистерезис.

# **!ВНИМАНИЕ!**

Температура вкл. насосов не может превышать температуру, установленную на котле. При данном условии насосы некогда не включатся.

# **!ВНИМАНИЕ!**

Работа насосов также регулируется выбранным приоритетом работы котла см. пункт 3.5 «Выбор приоритета работы».

# **!ВНИМАНИЕ!**

Контроллер не имеет защиты от замерзания, при температуре выходящей воды меньше +5°С принудительно включаются все подключенные насосы.

### <span id="page-31-0"></span>**5.4 Время гашения**

В данном меню настраивается время работы в процессе гашения горелки.

Для входа в меню «Время гашения» в главном меню выбрать пункт «Сервисное меню», **Дали в на энкодер**, в появившемся окне (рис. 16) ввести код 2222. Выбрать пункт «Время гашения», **W**, нажать на энкодер – на дисплее появится окно настройки времени гашения (рис. 21).

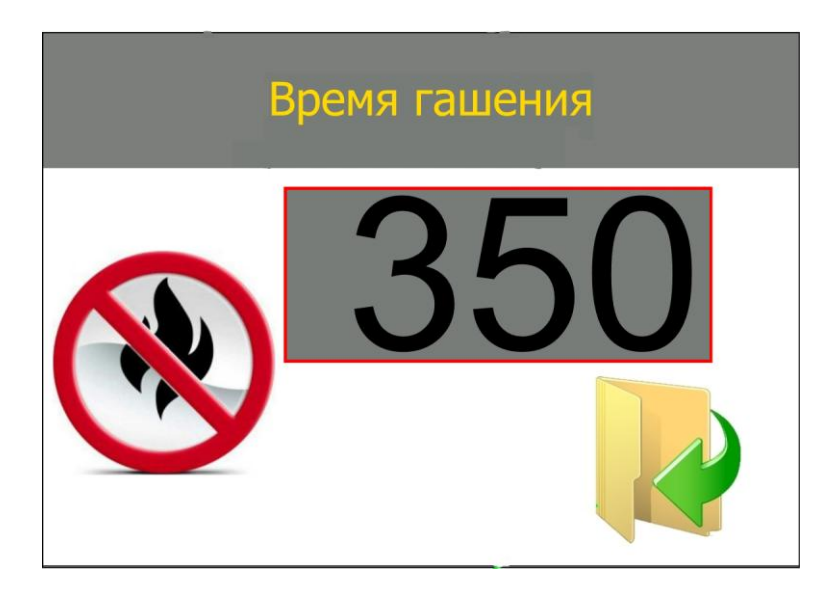

Рисунок 21 – Окно времени гашения пламени

Что бы изменить значение параметра, нужно нажать на энкодер, значение поменяет цвет символов на красный, установить требуемое значение, повторным нажатием на энкодер подтвердить введенное значение.

Пределы значения, сек: 200 – 990.

Данный параметр изменяется для подбора времени полного выгорания топлива в горелке, прекращения тления остатков топлива и задымления камеры сгорания.

#### **5.5 Установка мощности работы в режиме «Поддержка»**

Для установки мощности работы в режиме «Поддержка» необходимо в сервисном меню ввести код **10\*\***, где «**\*\***» - мощность. К примеру, для установки мощности работы 20% необходимо ввести код **1020**.

# **6 СИГНАЛЫ ТРИВОГИ, СООБЩЕНИЯ ОБ ОШИБКЕ**

<span id="page-32-0"></span>Во время работы котла могут возникнуть различные аварийные ситуации. Эти данные представлены в виде иконок на рабочем экране автоматики.

Сигналы тревоги:

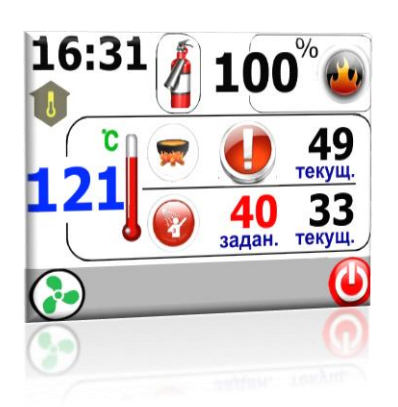

**Перегрев котла** – температура выходящей воды достигла значения установленного в пункте 5.1 «Безопасность». Контроллер переходит в режим аварийного гашения. Автоматически включаются насосы ЦО и ГВС.

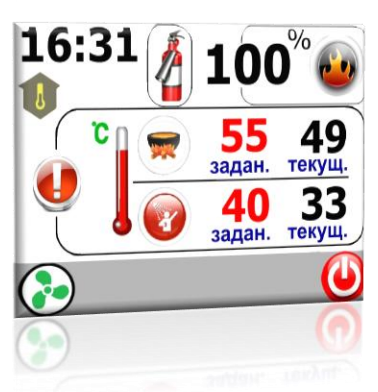

**Перегрев датчика темп. дымовых газов** – температура дымовых газов достигла значение установленного в пункте 5.1 «Безопасность». Контроллер переходит в режим аварийного гашения.

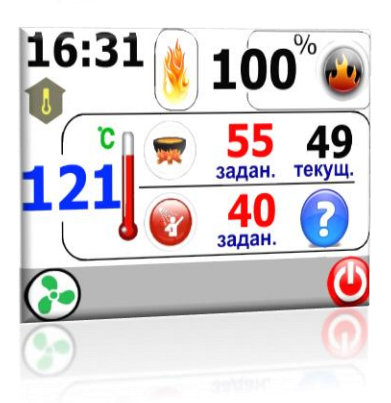

**Авария датчика темп. ГВС** – замените датчик темп. ГВС. Котел по-прежнему работает, переключается на приоритет отопления домом. Не запускается насос ГВС.

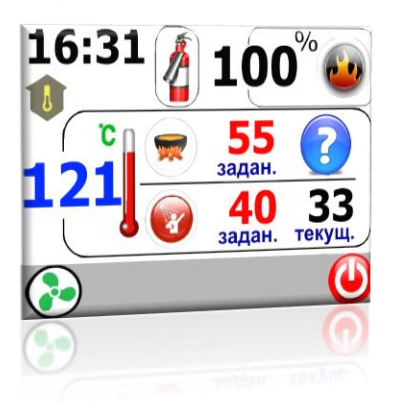

**Авария датчика темп. котла** – замените датчик темп. котла.

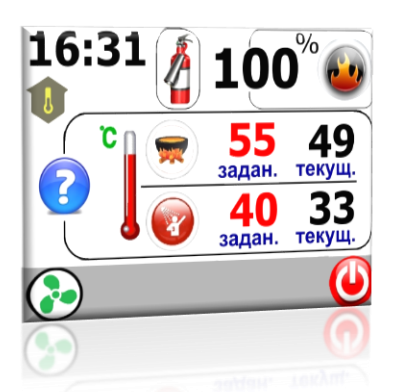

**Авария датчика темп. дымовых газов** – заменить датчик температуры дымовых газов. Контроллер переходит в аварийный режим, включает насосы ЦО и ГВС.

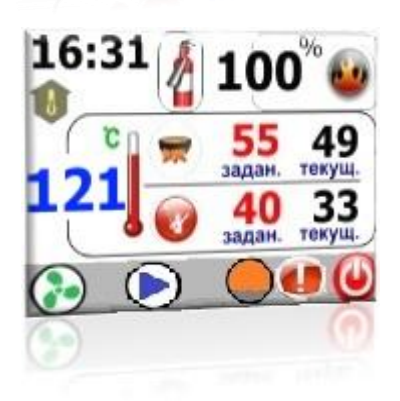

**Авария датчика темп. корзины –** температура пеллетоприемника достигла значения установленного в пункте 5.1 «Безопасность». Котел переходит в режим СТОП, автоматически включаются насосы ЦО и ГВС.

# **7 ТЕХНИЧЕСКИЕ ХАРАКТЕРИСТИКИ**

<span id="page-34-0"></span>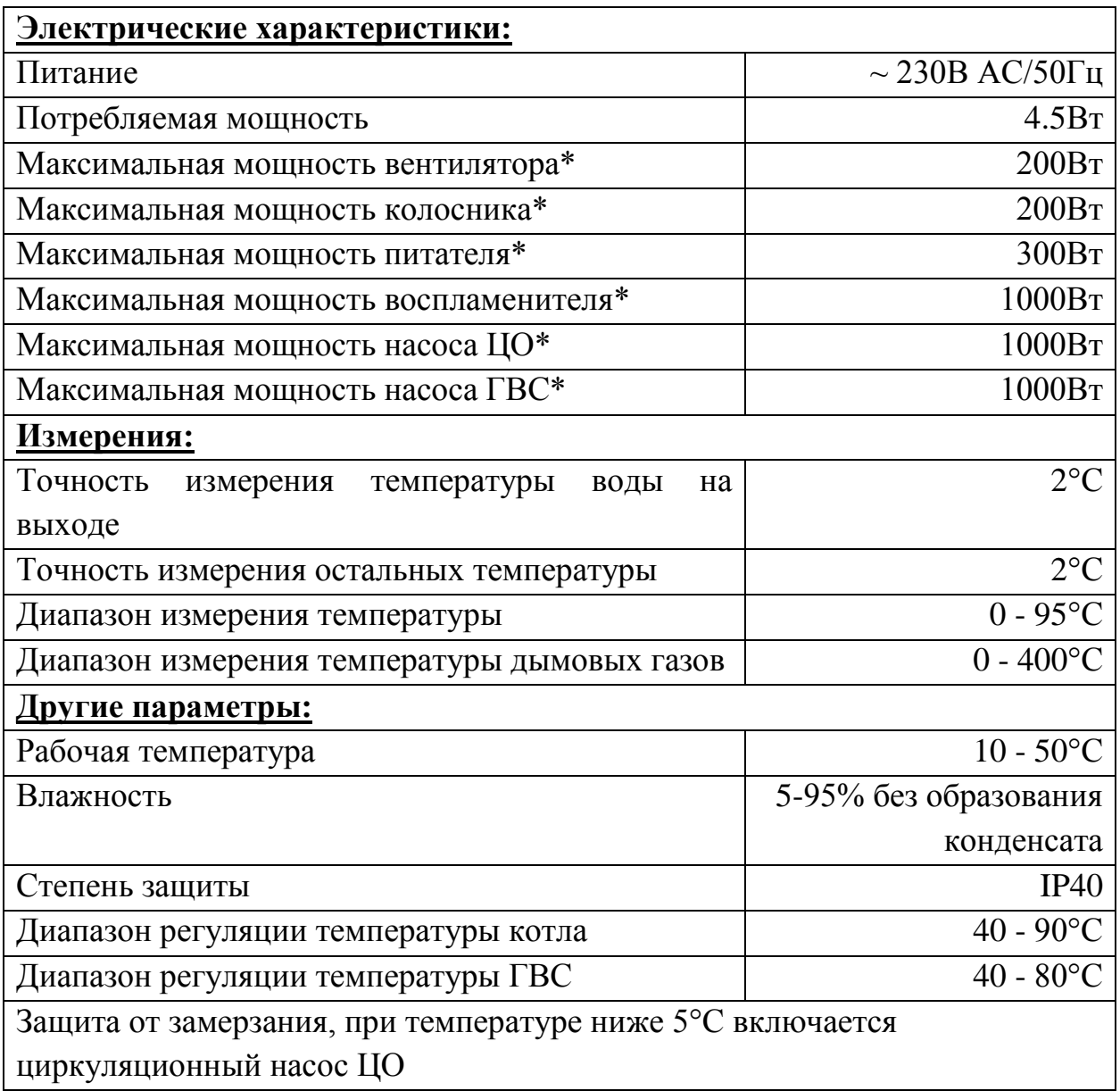

# <span id="page-34-1"></span>**\* при этом, суммарная нагрузка на весь блок управления не должна превышать 3000Вт.**

# 8. **ГАРАНТИЙНЫЕ ОБЯЗАТЕЛЬСТВА**

- 1. Установленный ООО «Компанией Биопром Харьков» срок эксплуатации контроллера типа **AIR BIO PID** не менее 10 лет.
- 2. ООО «Компания Биопром Харьков» предоставляет гарантию на контроллер **AIR BIO PID** сроком на 18 месяцев с даты продажи, и не дольше чем 24 месяца с даты производства.
- 3. Гарантийный ремонт может быть произведен только компанией производителем или его авторизованными сервисными пунктами.
- 4. Гарантийный ремонт производится в течении 3 рабочих дней с дня получения контроллера сервисным центром, в отдельных случаях этот срок ремонта может быть продлен до 14 дней.
- 5. Гарантия не распространяется на дефекты, полученные вследствие:

- использования контроллера с нарушениями правил эксплуатации, указанных настоящей инструкцией;

- внесения изменений и ремонта, сделанного в неавторизованном сервисе;

- всевозможных тепловых и механических повреждений контроллера или его отдельных компонентов;

- выхода из строя, вследствие воздействия атмосферных разрядов (удара молнии), скачка напряжения в электросети и т.д.

6. В случае обнаружения дефектов, перечисленных п.5, ремонт осуществляется за счет покупателя, о чем ему будет сообщено перед началом ремонта.

 7. При предъявлении рекламации следует добавить описание дефекта, точный обратный адрес и контактный телефон. В противном случае рекламация будет рассматриваться в долгосрочной перспективе.

По всем вопросам гарантийного и послегарантийного обслуживания обращаться по адресу г. Харьков, ул. Тарасовская, 6. Тел. сервисного центра: 057-758-24-29, 095-654-67-19, 098-232-52-15

Или на сайте bioprom.com.ua; Е-mail – info@bioprom.com.ua.

Все отзывы, замечания и предложения можно отправить на e-mail – [no13@bioprom.com.ua](mailto:no13@bioprom.com.ua) или по тел.(068)543-10-57, (095)688-91-67.

# Для заметок:

Для заметок:

# Гарантийный талон

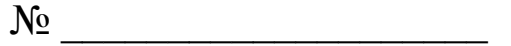

<span id="page-38-0"></span>В соответствии с указанными условиями предоставляется гарантия на МРТ AIR Bio Pid сроком 18 (восемнадцать) месяцев с даты продажи, но не дольше, чем 24 месяца с даты производства, который эксплуатируется в соответствии с техническим паспортом.

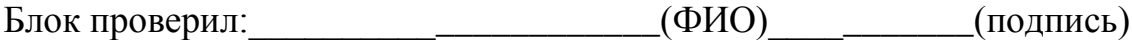

Серийный номер

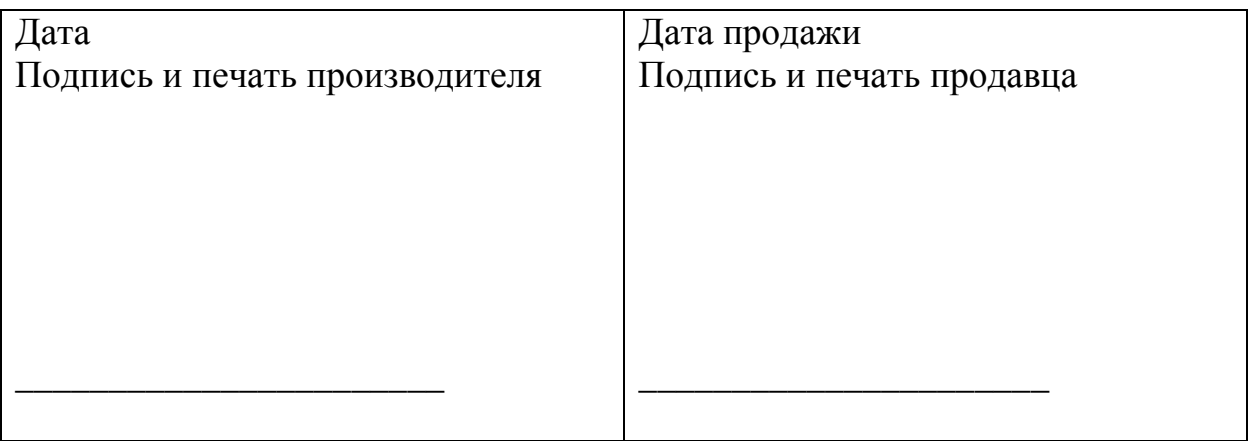